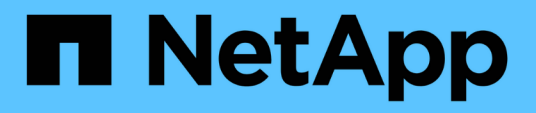

# **Individuelle Volume Snapshots zur Datensicherung**

Element Software

NetApp January 15, 2024

This PDF was generated from https://docs.netapp.com/de-de/element-software-123/storage/task\_data\_protection\_create\_a\_volume\_snapshot.html on January 15, 2024. Always check docs.netapp.com for the latest.

# **Inhalt**

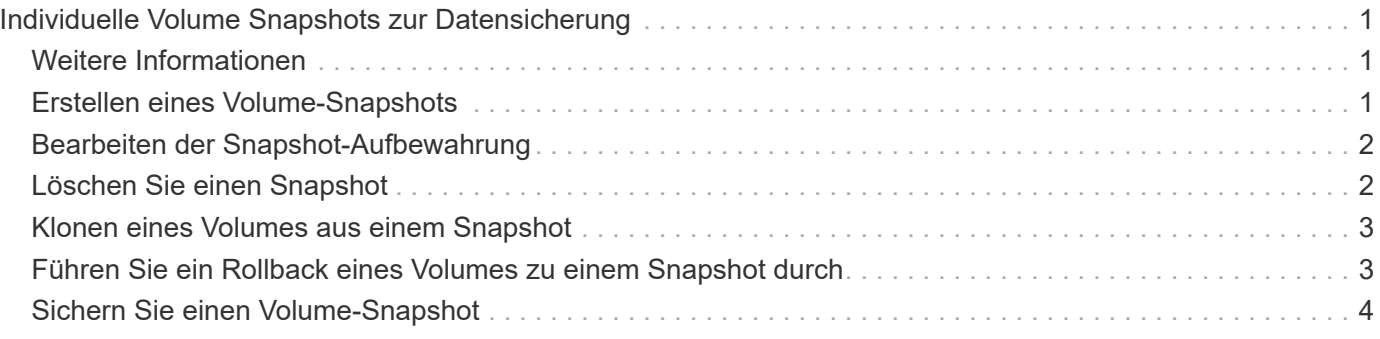

# <span id="page-2-0"></span>**Individuelle Volume Snapshots zur Datensicherung**

Ein Volume Snapshot ist eine zeitpunktgenaue Kopie eines Volumes. Sie können ein einzelnes Volume anstelle einer Gruppe von Volumes für den Snapshot verwenden.

### <span id="page-2-1"></span>**Weitere Informationen**

- [Erstellen eines Volume-Snapshots](#page-2-2)
- [Bearbeiten der Snapshot-Aufbewahrung](#page-3-0)
- [Löschen eines Snapshots](#page-3-1)
- [Klonen eines Volumes aus einem Snapshot](#page-4-0)
- [Rollback eines Volumes zu einem Snapshot](#page-4-1)
- [Sichern eines Volume-Snapshots in einem Amazon S3-Objektspeicher](#page-5-1)
- [Ein Volume Snapshot wird in einem OpenStack Swift Objektspeicher gesichert](#page-5-2)
- [Sichern eines Volume Snapshots auf einem SolidFire Cluster](#page-6-0)

# <span id="page-2-2"></span>**Erstellen eines Volume-Snapshots**

Sie können einen Snapshot eines aktiven Volumes erstellen, um das Volume Image zu einem beliebigen Zeitpunkt beizubehalten. Sie können bis zu 32 Snapshots für ein einzelnes Volume erstellen.

- 1. Klicken Sie Auf **Management** > **Volumes**.
- 2. Klicken Sie auf das Symbol **Aktionen** für das Volumen, das Sie für den Snapshot verwenden möchten.
- 3. Wählen Sie im Menü Ergebnis die Option **Snapshot** aus.
- 4. Geben Sie im Dialogfeld **Snapshot des Volumes erstellen** den neuen Snapshot-Namen ein.
- 5. **Optional:** Aktivieren Sie das Kontrollkästchen **Snapshot in Replikation einschließen, wenn gepaart** aktiviert ist, um sicherzustellen, dass der Snapshot bei der Replikation erfasst wird, wenn das übergeordnete Volume gekoppelt ist.
- 6. Um die Aufbewahrung für den Snapshot festzulegen, wählen Sie eine der folgenden Optionen aus:
	- Klicken Sie auf **Keep Forever**, um den Snapshot auf dem System auf unbestimmte Zeit zu behalten.
	- Klicken Sie auf **Aufbewahrungszeitraum festlegen** und verwenden Sie die Datumspinnboxen, um eine Zeitdauer für das System auszuwählen, um den Snapshot zu behalten.
- 7. So erstellen Sie einen einzigen, sofortigen Snapshot:
	- a. Klicken Sie Auf **Momentaufnahme Jetzt Aufnehmen**.
	- b. Klicken Sie Auf**Snapshot Erstellen**.
- 8. So planen Sie die Ausführung des Snapshots für einen späteren Zeitpunkt:
	- a. Klicken Sie Auf **Snapshot Zeitplan Erstellen**.
	- b. Geben Sie einen **neuen Terminplannamen** ein.
- c. Wählen Sie aus der Liste einen **Terminplantyp** aus.
- d. **Optional:** Aktivieren Sie das Kontrollkästchen **wiederkehrender Zeitplan**, um den geplanten Snapshot regelmäßig zu wiederholen.
- e. Klicken Sie Auf **Zeitplan Erstellen**.

#### **Weitere Informationen**

[Planen Sie einen Snapshot](https://docs.netapp.com/de-de/element-software-123/storage/task_data_protection_schedule_a_snapshot_task.html)

### <span id="page-3-0"></span>**Bearbeiten der Snapshot-Aufbewahrung**

Sie können den Aufbewahrungszeitraum für einen Snapshot ändern, um zu steuern, wann oder ob das System Snapshots löscht. Die von Ihnen angegebene Aufbewahrungsdauer beginnt, wenn Sie das neue Intervall eingeben. Wenn Sie einen Aufbewahrungszeitraum festlegen, können Sie einen Zeitraum auswählen, der zum aktuellen Zeitpunkt beginnt (die Aufbewahrung wird nicht aus der Snapshot-Erstellungszeit berechnet). Sie können Intervalle in Minuten, Stunden und Tagen festlegen.

#### **Schritte**

- 1. Klicken Sie Auf **Datenschutz** > **Snapshots**.
- 2. Klicken Sie auf das Symbol **Aktionen** für den zu bearbeitenden Snapshot.
- 3. Klicken Sie im Menü Ergebnis auf **Bearbeiten**.
- 4. **Optional:** Aktivieren Sie das Kontrollkästchen**Snapshot in Replikation einschließen, wenn gekoppelt**, um sicherzustellen, dass der Snapshot bei der Replikation erfasst wird, wenn das übergeordnete Volume gekoppelt ist.
- 5. **Optional:** Wählen Sie eine Aufbewahrungsoption für den Snapshot:
	- Klicken Sie auf **Keep Forever**, um den Snapshot auf dem System auf unbestimmte Zeit zu behalten.
	- Klicken Sie auf **Aufbewahrungszeitraum festlegen** und verwenden Sie die Datumspinnkästen, um eine Zeitdauer für das System auszuwählen, um den Snapshot beizubehalten.
- 6. Klicken Sie Auf **Änderungen Speichern**.

### <span id="page-3-1"></span>**Löschen Sie einen Snapshot**

Sie können einen Volume-Snapshot aus einem Storage-Cluster löschen, auf dem Element Software ausgeführt wird. Wenn Sie einen Snapshot löschen, entfernt das System ihn sofort.

Sie können Snapshots löschen, die aus dem Quellcluster repliziert werden. Wenn ein Snapshot beim Löschen mit dem Zielcluster synchronisiert wird, wird die synchrone Replikation abgeschlossen und der Snapshot wird aus dem Quellcluster gelöscht. Der Snapshot wird nicht aus dem Ziel-Cluster gelöscht.

Sie können auch Snapshots löschen, die vom Zielcluster zum Ziel repliziert wurden. Der gelöschte Snapshot wird in einer Liste von gelöschten Snapshots auf dem Ziel aufbewahrt, bis das System erkennt, dass Sie den Snapshot auf dem Quell-Cluster gelöscht haben. Wenn das Ziel erkennt, dass Sie den Quell-Snapshot gelöscht haben, wird die Replikation des Snapshots durch das Ziel gestoppt.

Wenn Sie einen Snapshot aus dem Quellcluster löschen, ist der Ziel-Cluster-Snapshot nicht betroffen (die umgekehrte ist auch wahr).

- 1. Klicken Sie Auf **Datenschutz** > **Snapshots**.
- 2. Klicken Sie auf das Symbol **Aktionen** für den zu löschenden Snapshot.
- 3. Wählen Sie im Menü Ergebnis die Option **Löschen** aus.
- 4. Bestätigen Sie die Aktion.

## <span id="page-4-0"></span>**Klonen eines Volumes aus einem Snapshot**

Sie können ein neues Volume aus einem Snapshot eines Volumes erstellen. Das wird verwendet, um ein neues Volume mithilfe der Snapshot-Informationen zu klonen. Dabei werden die Daten auf dem Volume zum Zeitpunkt der Erstellung des Snapshots verwendet. Dieser Prozess speichert Informationen über andere Snapshots des Volumes im neu erstellten Volume.

- 1. Klicken Sie Auf **Datenschutz** > **Snapshots**.
- 2. Klicken Sie auf das Symbol **Aktionen** für den Snapshot, den Sie für den Volume-Klon verwenden möchten.
- 3. Klicken Sie im Menü Ergebnis auf **Clone Volume from Snapshot**.
- 4. Geben Sie im Dialogfeld **Clone Volume from Snapshot** einen **Volume Name** ein.
- 5. Wählen Sie eine **Gesamtgröße** und Einheiten der Größe für das neue Volumen aus.
- 6. Wählen Sie für das Volume einen **Access**-Typ aus.
- 7. Wählen Sie in der Liste ein **Konto** aus, das mit dem neuen Volume verknüpft werden soll.
- 8. Klicken Sie Auf **Klonen Starten**.

### <span id="page-4-1"></span>**Führen Sie ein Rollback eines Volumes zu einem Snapshot durch**

Sie können ein Volume jederzeit auf einen vorherigen Snapshot zurück verschieben. Hierdurch werden alle Änderungen an dem Volume zurückgesetzt, die seit der Erstellung des Snapshots vorgenommen wurden.

#### **Schritte**

- 1. Klicken Sie Auf **Datenschutz** > **Snapshots**.
- 2. Klicken Sie auf das Symbol **Aktionen** für den Snapshot, den Sie für das Rollback des Volumes verwenden möchten.
- 3. Wählen Sie im Menü Ergebnis **Rollback Volume to Snapshot** aus.
- 4. **Optional:** zum Speichern des aktuellen Status des Volumens vor dem Rollback zum Snapshot:
	- a. Wählen Sie im Dialogfeld **Rollback to Snapshot** den aktuellen Status des Volumes als Snapshot speichern\* aus.
	- b. Geben Sie einen Namen für den neuen Snapshot ein.
- 5. Klicken Sie Auf **Rollback Snapshot**.

# <span id="page-5-0"></span>**Sichern Sie einen Volume-Snapshot**

Sie können die integrierte Backup-Funktion verwenden, um einen Volume-Snapshot zu sichern. Sie können ein Backup von Snapshots aus einem SolidFire Cluster auf einem externen Objektspeicher oder auf einem anderen SolidFire Cluster erstellen. Wenn Sie einen Snapshot in einem externen Objektspeicher sichern, müssen Sie über eine Verbindung zum Objektspeicher verfügen, der Lese-/Schreibvorgänge ermöglicht.

- "Sichern Sie einen Volume Snapshot in einem Amazon S3-Objektspeicher"
- "Sichern Sie einen Volume Snapshot in einem OpenStack Swift Objektspeicher"
- "Sichern Sie einen Volume Snapshot auf einem SolidFire Cluster"

#### <span id="page-5-1"></span>**Sichern Sie einen Volume Snapshot in einem Amazon S3-Objektspeicher**

Sie können ein Backup von SolidFire Snapshots auf externen Objektspeichern erstellen, die mit Amazon S3 kompatibel sind.

- 1. Klicken Sie Auf**Data Protection** > **Snapshots**.
- 2. Klicken Sie auf das Symbol **Aktionen** für den Snapshot, den Sie sichern möchten.
- 3. Klicken Sie im Menü Ergebnis auf **Sichern nach**.
- 4. Wählen Sie im Dialogfeld \* Integriertes Backup\* unter **Backup in** die Option **S3** aus.
- 5. Wählen Sie eine Option unter **Datenformat** aus:
	- **Native**: Ein komprimiertes Format, das nur von SolidFire-Speichersystemen lesbar ist.
	- **Unkomprimiert**: Ein unkomprimiertes Format, das mit anderen Systemen kompatibel ist.
- 6. Geben Sie einen Hostnamen ein, der für den Zugriff auf den Objektspeicher im Feld **Hostname** verwendet werden soll.
- 7. Geben Sie im Feld **Zugriffsschlüssel-ID** eine Zugriffsschlüssel-ID für das Konto ein.
- 8. Geben Sie den geheimen Zugriffsschlüssel für das Konto im Feld \* Secret Access Key\* ein.
- 9. Geben Sie den S3-Bucket ein, in dem die Sicherung im Feld **S3 Bucket** gespeichert werden soll.
- 10. **Optional**: Geben Sie im Feld **Nametag** einen Namensschild ein, der dem Präfix angefügt werden soll.
- 11. Klicken Sie Auf **Lesen Starten**.

#### <span id="page-5-2"></span>**Sichern Sie einen Volume Snapshot in einem OpenStack Swift Objektspeicher**

Sie können ein Backup von SolidFire Snapshots auf sekundären Objektspeichern erstellen, die mit OpenStack Swift kompatibel sind.

- 1. Klicken Sie Auf **Datenschutz** > **Snapshots**.
- 2. Klicken Sie auf das Symbol **Aktionen** für den Snapshot, den Sie sichern möchten.
- 3. Klicken Sie im Menü Ergebnis auf **Sichern nach**.
- 4. Wählen Sie im Dialogfeld \* Integriertes Backup\* unter **Backup in** die Option **Swift** aus.
- 5. Wählen Sie eine Option unter **Datenformat** aus:
	- **Native**: Ein komprimiertes Format, das nur von SolidFire-Speichersystemen lesbar ist.
- **Unkomprimiert**: Ein unkomprimiertes Format, das mit anderen Systemen kompatibel ist.
- 6. Geben Sie eine **URL** ein, um auf den Objektspeicher zuzugreifen.
- 7. Geben Sie einen **Benutzername** für das Konto ein.
- 8. Geben Sie den **Authentifizierungsschlüssel** für das Konto ein.
- 9. Geben Sie den **Container** ein, in dem die Sicherung gespeichert werden soll.
- 10. **Optional**: Geben Sie einen **Nametag** ein.
- 11. Klicken Sie Auf **Lesen Starten**.

#### <span id="page-6-0"></span>**Sichern Sie einen Volume Snapshot auf einem SolidFire Cluster**

Sie können ein Backup von Volume Snapshots in einem SolidFire Cluster auf einem Remote SolidFire Cluster erstellen.

Stellen Sie sicher, dass die Quell- und Ziel-Cluster gekoppelt sind.

Beim Backup oder Restore von einem Cluster auf ein anderes generiert das System einen Schlüssel, der als Authentifizierung zwischen den Clustern verwendet wird. Dieser Schreibschlüssel für das Massenvolumen ermöglicht es dem Quellcluster, sich beim Schreiben auf das Ziel-Volume mit dem Ziel-Cluster zu authentifizieren. Im Rahmen des Backup- oder Wiederherstellungsprozesses müssen Sie vor dem Start des Vorgangs einen Schreibschlüssel für das Massenvolumen vom Zielvolume generieren.

- 1. Klicken Sie auf dem Ziel-Cluster auf **Management** > **Volumes**.
- 2. Klicken Sie auf das Symbol **Aktionen** für das Zielvolume.
- 3. Klicken Sie im Menü Ergebnis auf **aus** wiederherstellen.
- 4. Wählen Sie im Dialogfeld \* Integrierter Restore\* unter **Wiederherstellen von** die Option **SolidFire** aus.
- 5. Wählen Sie unter **Datenformat** ein Datenformat aus:
	- **Native**: Ein komprimiertes Format, das nur von SolidFire-Speichersystemen lesbar ist.
	- **Unkomprimiert**: Ein unkomprimiertes Format, das mit anderen Systemen kompatibel ist.
- 6. Klicken Sie Auf **Schlüssel Generieren**.
- 7. Kopieren Sie den Schlüssel aus der Box **Bulk Volume Write Key** in die Zwischenablage.
- 8. Klicken Sie im Quellcluster auf **Data Protection** > **Snapshots**.
- 9. Klicken Sie auf das Aktionen-Symbol für den Snapshot, den Sie für das Backup verwenden möchten.
- 10. Klicken Sie im Menü Ergebnis auf **Sichern nach**.
- 11. Wählen Sie im Dialogfeld**Integriertes Backup** unter **Backup in** die Option **SolidFire** aus.
- 12. Wählen Sie im Feld **Datenformat** das gleiche Datenformat aus, das Sie zuvor ausgewählt haben.
- 13. Geben Sie die virtuelle Management-IP-Adresse des Clusters des Ziel-Volumes im Feld **Remote Cluster MVIP** ein.
- 14. Geben Sie den Benutzernamen für den Remote-Cluster in das Feld **Remote-Cluster-Benutzername** ein.
- 15. Geben Sie das Kennwort für den Remote-Cluster im Feld \* Remote-Cluster-Kennwort\* ein.
- 16. Fügen Sie im Feld **Bulk Volume Write Key** den Schlüssel ein, den Sie zuvor auf dem Ziel-Cluster generiert haben.
- 17. Klicken Sie Auf **Lesen Starten**.

#### **Copyright-Informationen**

Copyright © 2024 NetApp. Alle Rechte vorbehalten. Gedruckt in den USA. Dieses urheberrechtlich geschützte Dokument darf ohne die vorherige schriftliche Genehmigung des Urheberrechtsinhabers in keiner Form und durch keine Mittel – weder grafische noch elektronische oder mechanische, einschließlich Fotokopieren, Aufnehmen oder Speichern in einem elektronischen Abrufsystem – auch nicht in Teilen, vervielfältigt werden.

Software, die von urheberrechtlich geschütztem NetApp Material abgeleitet wird, unterliegt der folgenden Lizenz und dem folgenden Haftungsausschluss:

DIE VORLIEGENDE SOFTWARE WIRD IN DER VORLIEGENDEN FORM VON NETAPP ZUR VERFÜGUNG GESTELLT, D. H. OHNE JEGLICHE EXPLIZITE ODER IMPLIZITE GEWÄHRLEISTUNG, EINSCHLIESSLICH, JEDOCH NICHT BESCHRÄNKT AUF DIE STILLSCHWEIGENDE GEWÄHRLEISTUNG DER MARKTGÄNGIGKEIT UND EIGNUNG FÜR EINEN BESTIMMTEN ZWECK, DIE HIERMIT AUSGESCHLOSSEN WERDEN. NETAPP ÜBERNIMMT KEINERLEI HAFTUNG FÜR DIREKTE, INDIREKTE, ZUFÄLLIGE, BESONDERE, BEISPIELHAFTE SCHÄDEN ODER FOLGESCHÄDEN (EINSCHLIESSLICH, JEDOCH NICHT BESCHRÄNKT AUF DIE BESCHAFFUNG VON ERSATZWAREN ODER -DIENSTLEISTUNGEN, NUTZUNGS-, DATEN- ODER GEWINNVERLUSTE ODER UNTERBRECHUNG DES GESCHÄFTSBETRIEBS), UNABHÄNGIG DAVON, WIE SIE VERURSACHT WURDEN UND AUF WELCHER HAFTUNGSTHEORIE SIE BERUHEN, OB AUS VERTRAGLICH FESTGELEGTER HAFTUNG, VERSCHULDENSUNABHÄNGIGER HAFTUNG ODER DELIKTSHAFTUNG (EINSCHLIESSLICH FAHRLÄSSIGKEIT ODER AUF ANDEREM WEGE), DIE IN IRGENDEINER WEISE AUS DER NUTZUNG DIESER SOFTWARE RESULTIEREN, SELBST WENN AUF DIE MÖGLICHKEIT DERARTIGER SCHÄDEN HINGEWIESEN WURDE.

NetApp behält sich das Recht vor, die hierin beschriebenen Produkte jederzeit und ohne Vorankündigung zu ändern. NetApp übernimmt keine Verantwortung oder Haftung, die sich aus der Verwendung der hier beschriebenen Produkte ergibt, es sei denn, NetApp hat dem ausdrücklich in schriftlicher Form zugestimmt. Die Verwendung oder der Erwerb dieses Produkts stellt keine Lizenzierung im Rahmen eines Patentrechts, Markenrechts oder eines anderen Rechts an geistigem Eigentum von NetApp dar.

Das in diesem Dokument beschriebene Produkt kann durch ein oder mehrere US-amerikanische Patente, ausländische Patente oder anhängige Patentanmeldungen geschützt sein.

ERLÄUTERUNG ZU "RESTRICTED RIGHTS": Nutzung, Vervielfältigung oder Offenlegung durch die US-Regierung unterliegt den Einschränkungen gemäß Unterabschnitt (b)(3) der Klausel "Rights in Technical Data – Noncommercial Items" in DFARS 252.227-7013 (Februar 2014) und FAR 52.227-19 (Dezember 2007).

Die hierin enthaltenen Daten beziehen sich auf ein kommerzielles Produkt und/oder einen kommerziellen Service (wie in FAR 2.101 definiert) und sind Eigentum von NetApp, Inc. Alle technischen Daten und die Computersoftware von NetApp, die unter diesem Vertrag bereitgestellt werden, sind gewerblicher Natur und wurden ausschließlich unter Verwendung privater Mittel entwickelt. Die US-Regierung besitzt eine nicht ausschließliche, nicht übertragbare, nicht unterlizenzierbare, weltweite, limitierte unwiderrufliche Lizenz zur Nutzung der Daten nur in Verbindung mit und zur Unterstützung des Vertrags der US-Regierung, unter dem die Daten bereitgestellt wurden. Sofern in den vorliegenden Bedingungen nicht anders angegeben, dürfen die Daten ohne vorherige schriftliche Genehmigung von NetApp, Inc. nicht verwendet, offengelegt, vervielfältigt, geändert, aufgeführt oder angezeigt werden. Die Lizenzrechte der US-Regierung für das US-Verteidigungsministerium sind auf die in DFARS-Klausel 252.227-7015(b) (Februar 2014) genannten Rechte beschränkt.

#### **Markeninformationen**

NETAPP, das NETAPP Logo und die unter [http://www.netapp.com/TM](http://www.netapp.com/TM\) aufgeführten Marken sind Marken von NetApp, Inc. Andere Firmen und Produktnamen können Marken der jeweiligen Eigentümer sein.